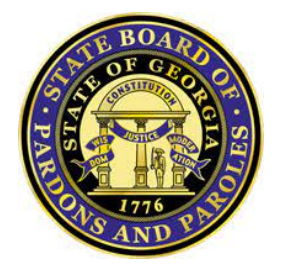

Pardons and Restoration of Rights Online User Guide

<span id="page-0-0"></span>Table of Contents

Table of [Contents](#page-0-0) **How to Create an [Account](#page-1-0) How to Submit an Online [Application](#page-4-0)** [Managing](#page-10-0) your online Account

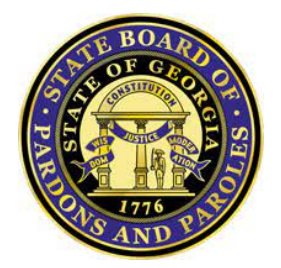

Pardon Administration Module Online User Guide

<span id="page-1-0"></span>How to Create an Account

This page provides step-by-step information on how to create a Pardons and Restoration of Rights online account.

### Step 1: Go to the **Pardons and [Restoration](https://portalapps.pap.state.ga.us/pardon/view/) of Rights** online page.

Individual accounts are necessary to protect personal information and ensure optimal service delivery.

If you work with an attorney or representative, they can create an account to manage your application. Shared accounts are not recommended.

### Step 2: Click "Create Account."

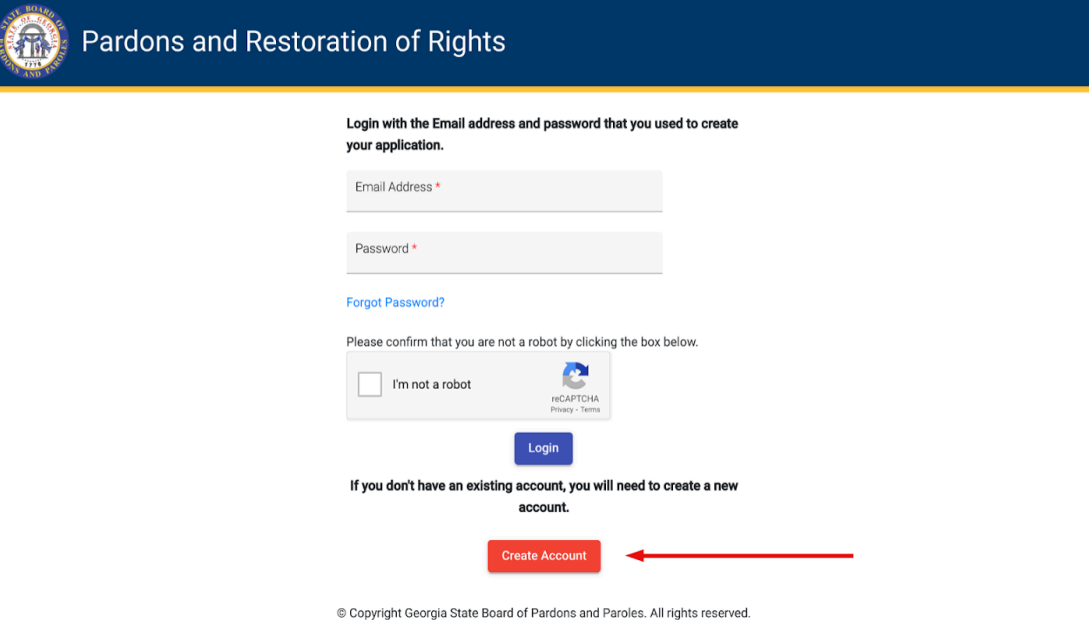

Step 3: Enter your information and Click "Create User Login Account."

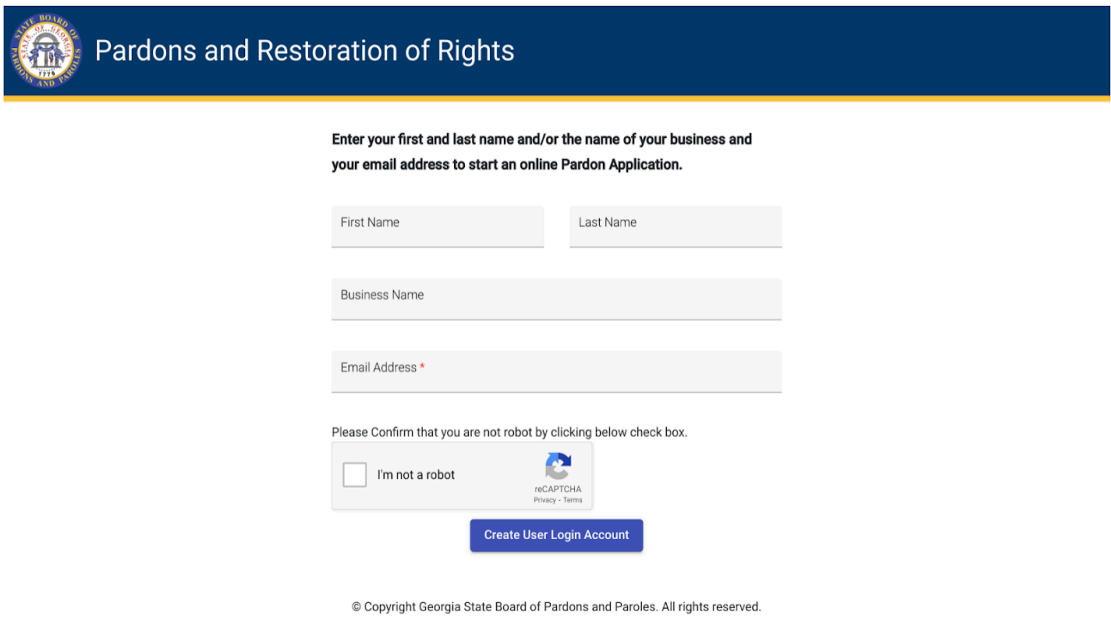

#### Step 4: Confirm your account.

- We will send instructions to the email address you provided to continue with the registration of your account.
- Click the "Create Password" link to go to the Pardons and Restoration of Rights online page and create your online account password.
- If you do not receive the confirmation email in your inbox within 10 minutes, check your junk mail or spam folder.

#### Step 5: Create a password and click "Submit."

- Create a password for your online account. Passwords must be:
	- a minimum of eight characters;
	- contains a number;
	- an uppercase letter;
	- a lowercase letter and
	- one of the following special character \$/:?{-~!"^\_@`
- Enter and confirm your new password, then click "Submit."

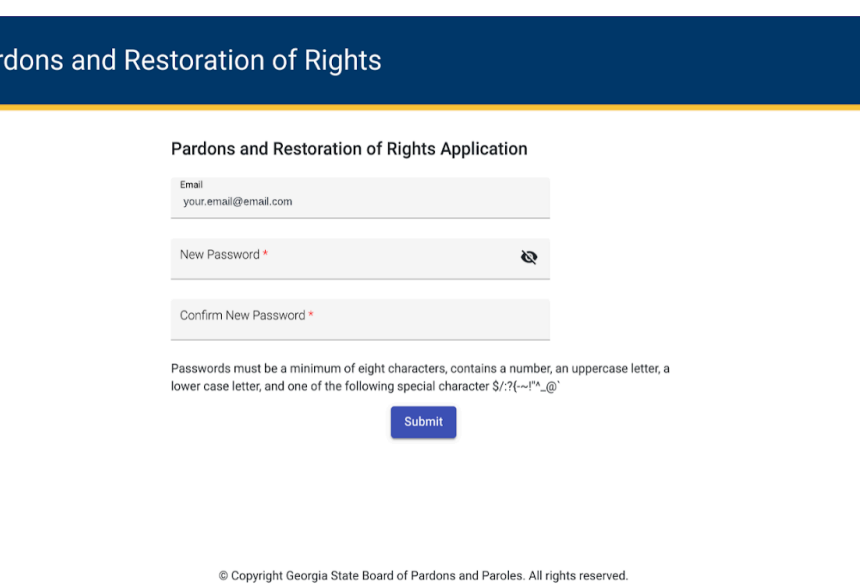

### Step 6: Enter the verification code and click "Submit."

- Every time you log in, you will receive a one-time verification code via email.
- Enter your one-time password in the "Identification Code" space, enter the password you created, and click "Submit."
- If you have not received your authentication code in 10 minutes, select "Request new Identification Code."

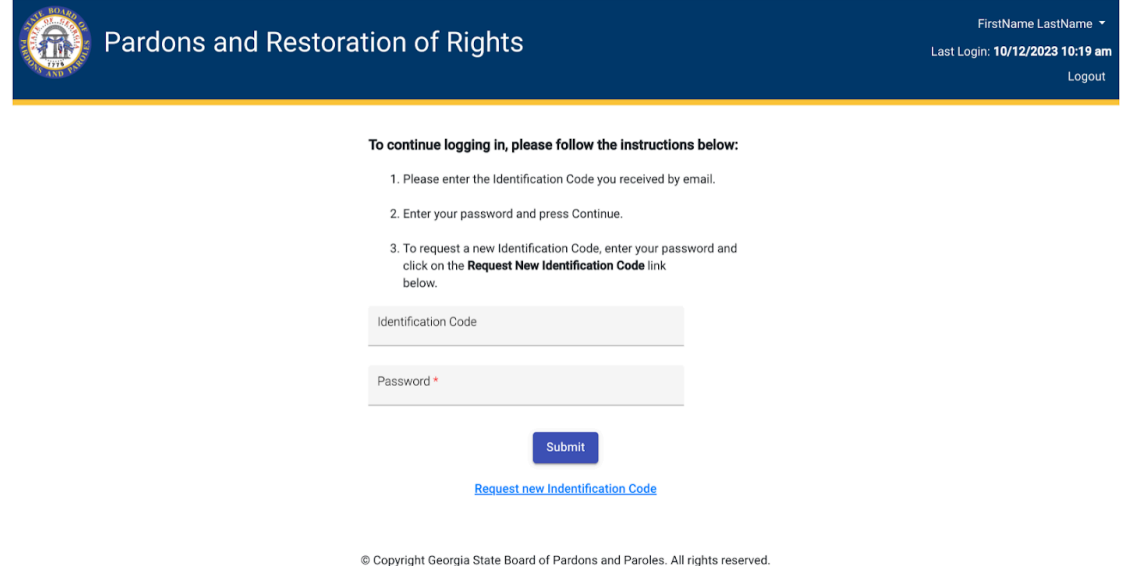

Step 7: Welcome to your Pardons and Restoration of Rights online account.

● Once you are logged in, you can create a new application.

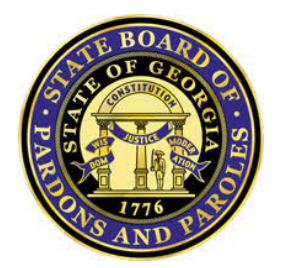

Pardon Administration Module Online User Guide

<span id="page-4-0"></span>How to Submit an Online Application

Once you have created an online account, you can submit an electronic application for Pardons and Restoration of Rights, receive status updates throughout the process, and view details of the Board's decision.

How to Submit an Online Application:

## Step 1: Select "Start a New Application".

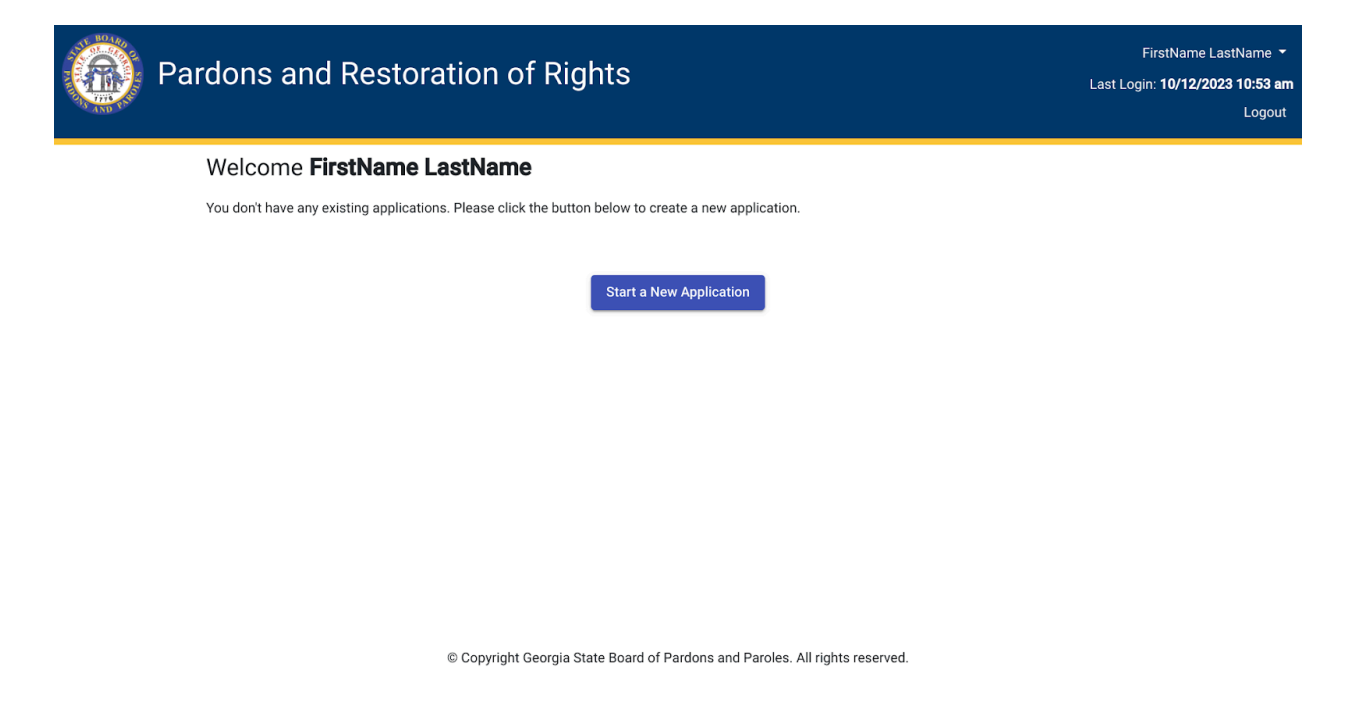

Step 2: Enter the name of the person applying for the pardon, select the Pardon or Restoration of Rights types, and click "Continue".

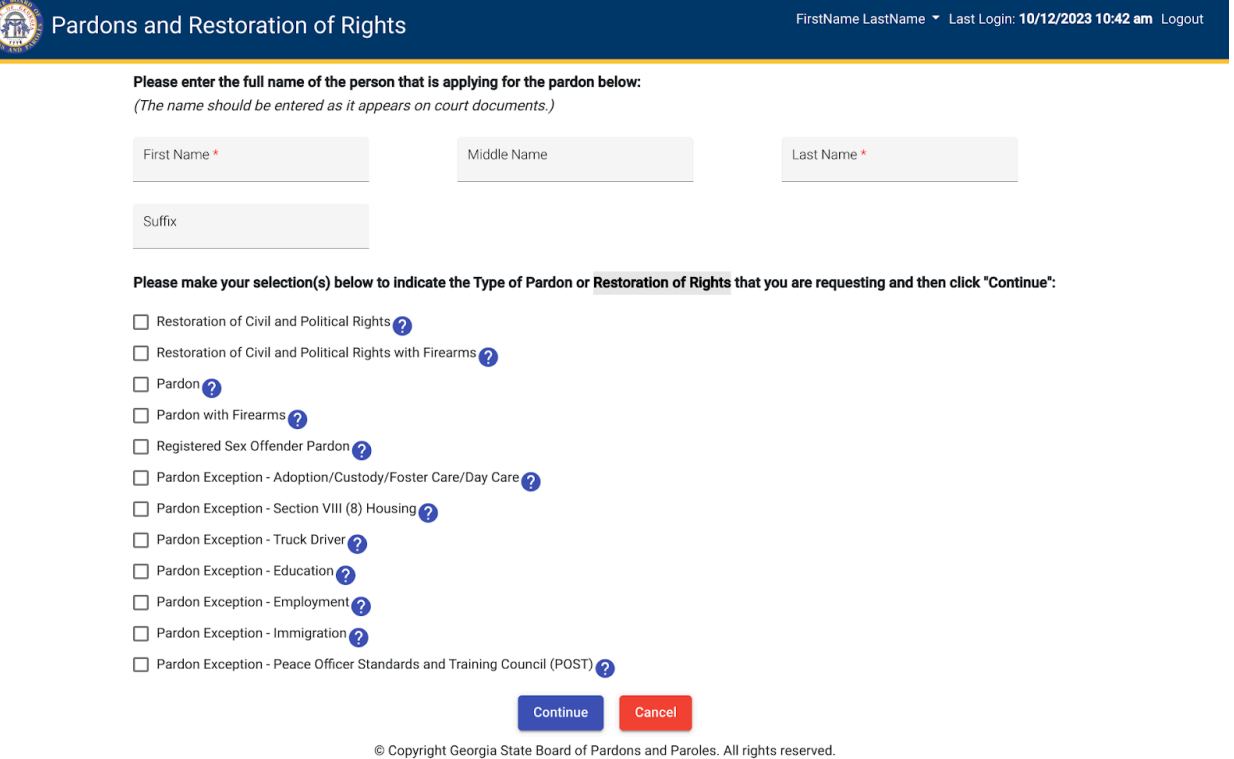

# Step 3: Please complete each section of the Application.

Read the instructions in each section for information on completing the fields. You cannot apply until all application sections are completed.

| Pardons and Restoration of Rights |                                                                                                    |                           |                                                            |                                       | FirstName LastName v Last Login: 10/12/2023 10:42 am Logout |  |
|-----------------------------------|----------------------------------------------------------------------------------------------------|---------------------------|------------------------------------------------------------|---------------------------------------|-------------------------------------------------------------|--|
|                                   | Application #: 198<br>Name of the Applicant: FirstName LastName<br><b>Start Date:</b>                                                                                                    |                           |                                                            |                                       | Status: Not Started                                         |  |
|                                   |                                                                                                    |                           |                                                            | 10/12/2023                            |                                                             |  |
|                                   | Type(s): Pardon, Pardon with Firearms                                                                                                    |                           |                                                            |                                       |                                                             |  |
|                                   | Please complete each section. If you haven't started working on a section, the status will show as "Not Started". Once you start a section, the<br>status of that section will change to "In Progress". Once you complete the section, the status of that section will show as "Completed". |                           |                                                            |                                       |                                                             |  |
|                                   |                                                                                                    |                           | <b>Application Section</b>                                 | <b>Status</b>                         |                                                             |  |
|                                   |                                                                                                    |                           | <b>Instructions/FAQ</b>                                    |                                       |                                                             |  |
|                                   |                                                                                                    |                           | <b>Registered Sex Offender</b>                             |                                       |                                                             |  |
|                                   |                                                                                                    |                           | <b>Instructions/FAQ</b>                                    |                                       |                                                             |  |
|                                   |                                                                                                    |                           | <b>Applicant Demographic Information</b>                   | Not Started                           |                                                             |  |
|                                   |                                                                                                    |                           | <b>Education Information</b>                               | Not Started                           |                                                             |  |
|                                   |                                                                                                    |                           | <b>Military Service</b>                                    | Not Started                           |                                                             |  |
|                                   |                                                                                                    |                           | <b>Employment Information</b>                              | <b>Not Started</b>                    |                                                             |  |
|                                   |                                                                                                    |                           | <b>Substance Abuse and Mental Health</b><br><b>History</b> | Not Started                           |                                                             |  |
|                                   |                                                                                                    |                           | <b>Civil and Financial Information</b>                     | Not Started                           |                                                             |  |
|                                   |                                                                                                    |                           | <b>Charitable and Community Activities</b>                 | Not Started                           |                                                             |  |
|                                   |                                                                                                    |                           | <b>Offense Details</b>                                     | Not Started                           |                                                             |  |
|                                   |                                                                                                    |                           | <b>Justification for Consideration</b>                     | Not Started                           |                                                             |  |
|                                   |                                                                                                    |                           | <b>Attach Documents</b>                                    | Not Started                           |                                                             |  |
|                                   |                                                                                                    | <b>Submit Application</b> | Add or Remove Application Types                            | <b>IDE</b> View Completed Application | <b>Close</b>                                                |  |

© Copyright Georgia State Board of Pardons and Paroles. All rights reserved.

#### Step 4: Upload Supporting Documents.

You must provide documentation to verify the specific situation warranting the Board's action. The documents that are required for your application are indicated in the "Required or Optional" column.

Use these tips when uploading documents in the Attach Documents section:

- Files must be in PDF format. (No JPEG files allowed)
- Do not encrypt or password-protect your files.
- Files must not be larger than 10 MB in size.
- File names cannot contain spaces or special characters except hyphen(-) and underscore(\_).

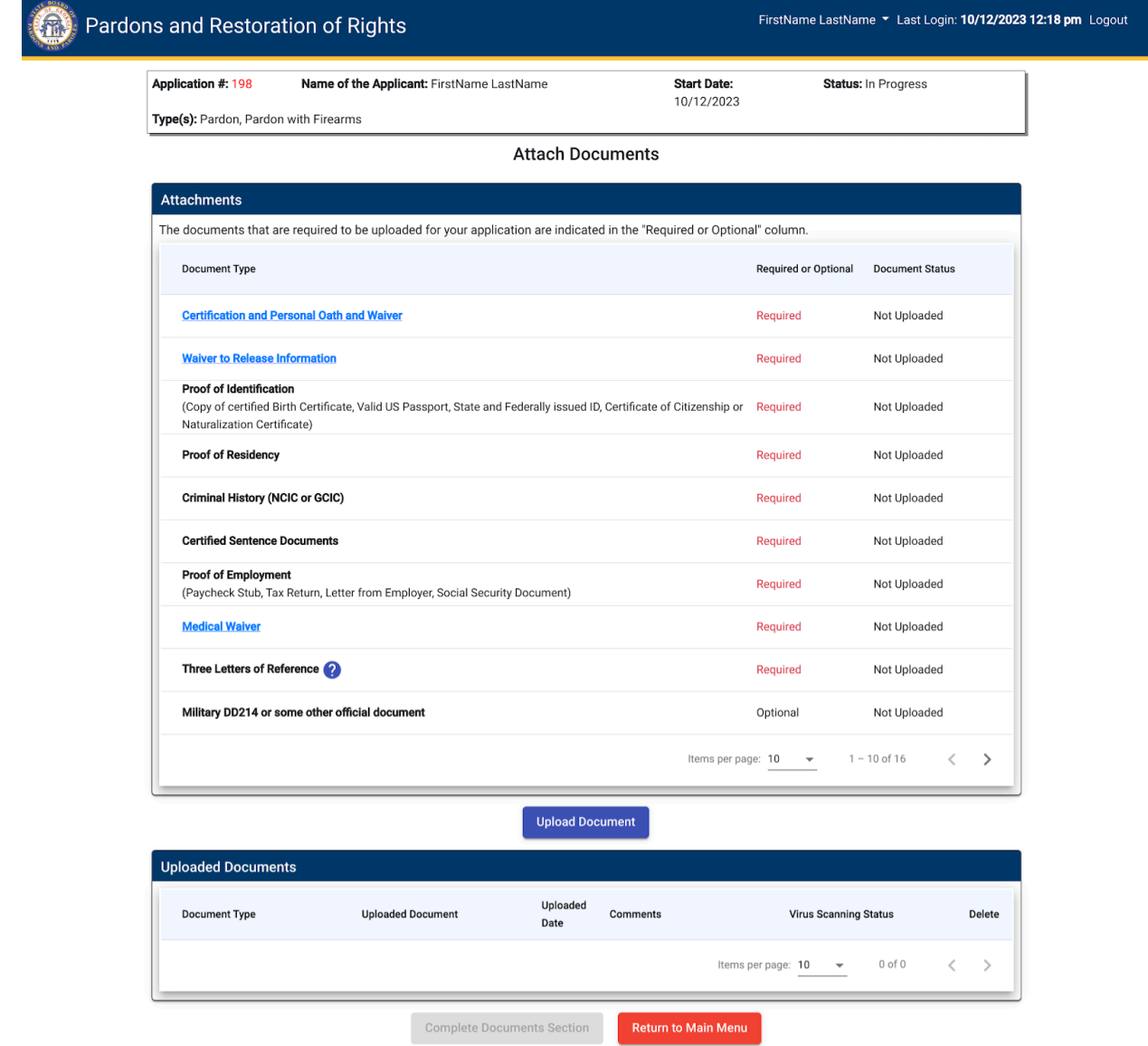

© Copyright Georgia State Board of Pardons and Paroles. All rights reserved.

# Step 5: Submit your Application

Once you complete all application sections, you can view and print a PDF copy of your application by clicking "View Completed Application."

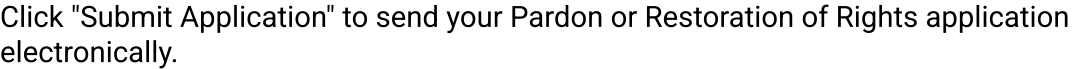

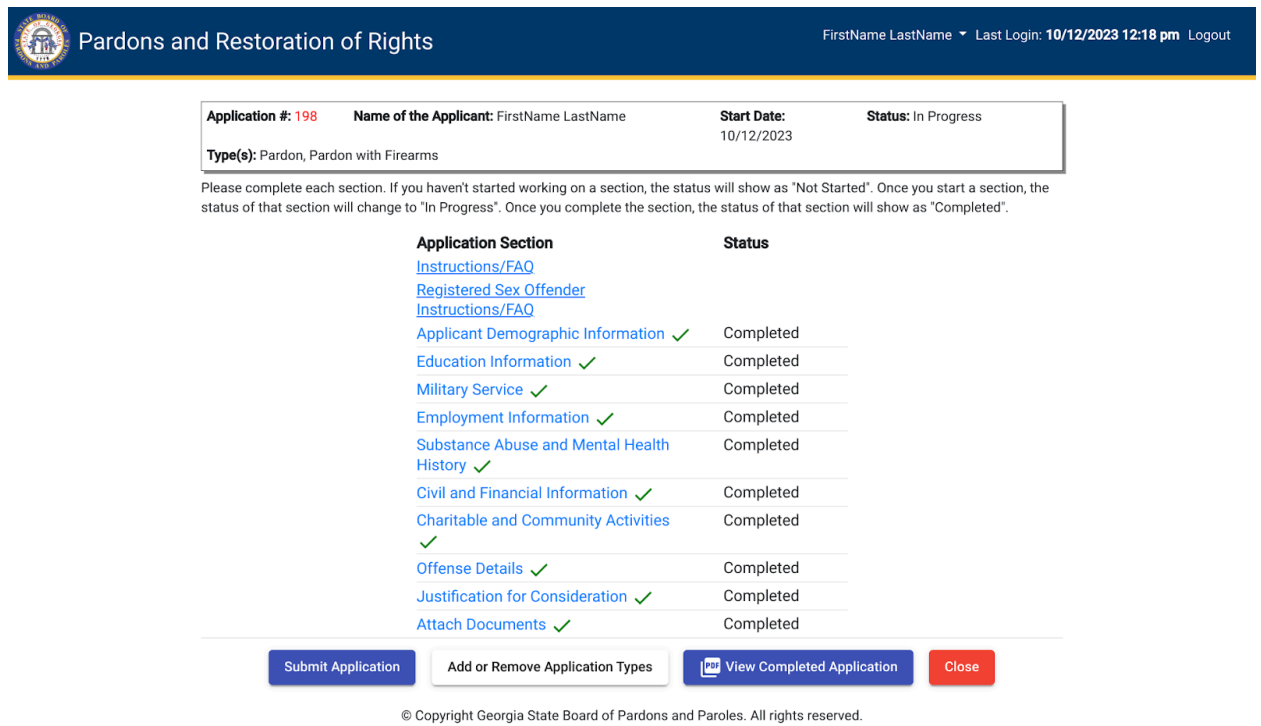

# Step 6: Check the Status of your Application.

Log in to your Pardons and Restoration of Rights online account for details on the status of your application.

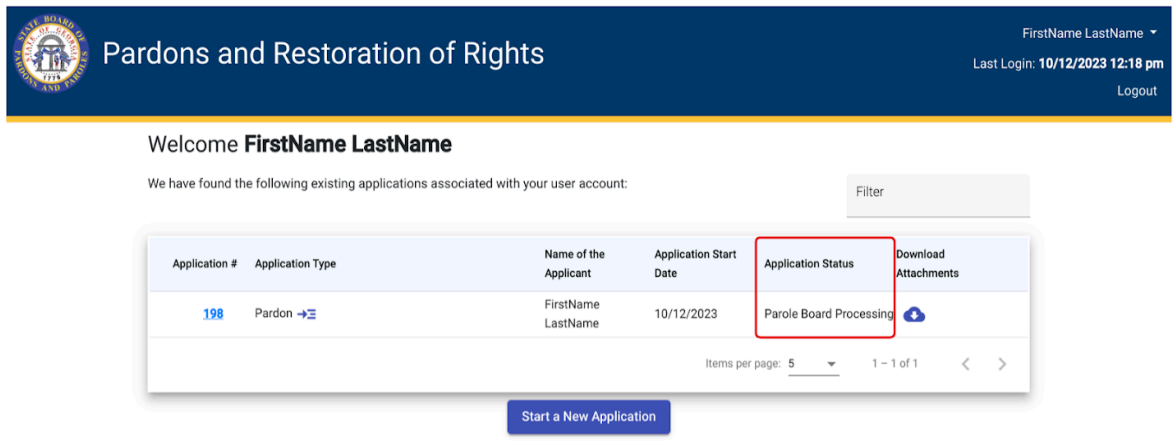

### Step 7: Respond to Requests for Additional Information.

G

While your case is pending, we may notify you by email if we need additional information.

Log into your Pardons and Restoration of Rights online account and click the Application # to view the details of your request for additional information.

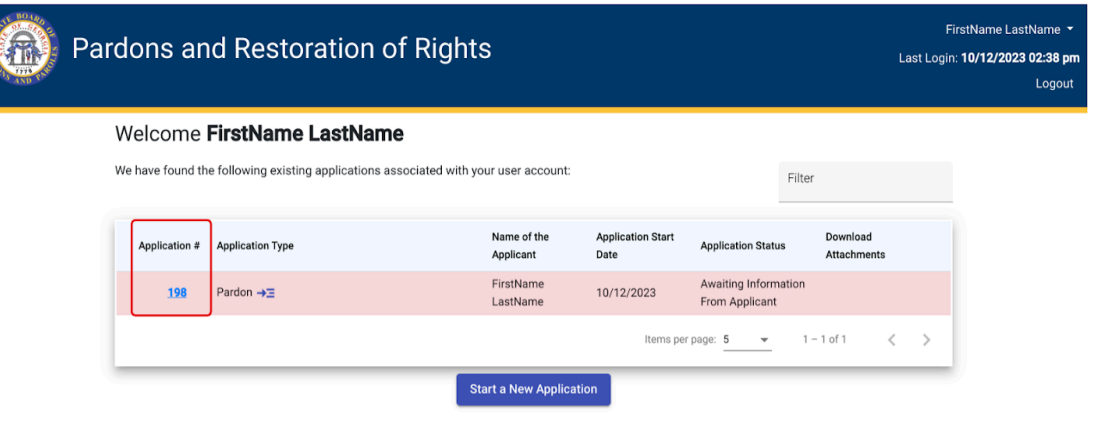

Please make the necessary changes and provide the required documents for processing within 30 days, or your case will be closed.

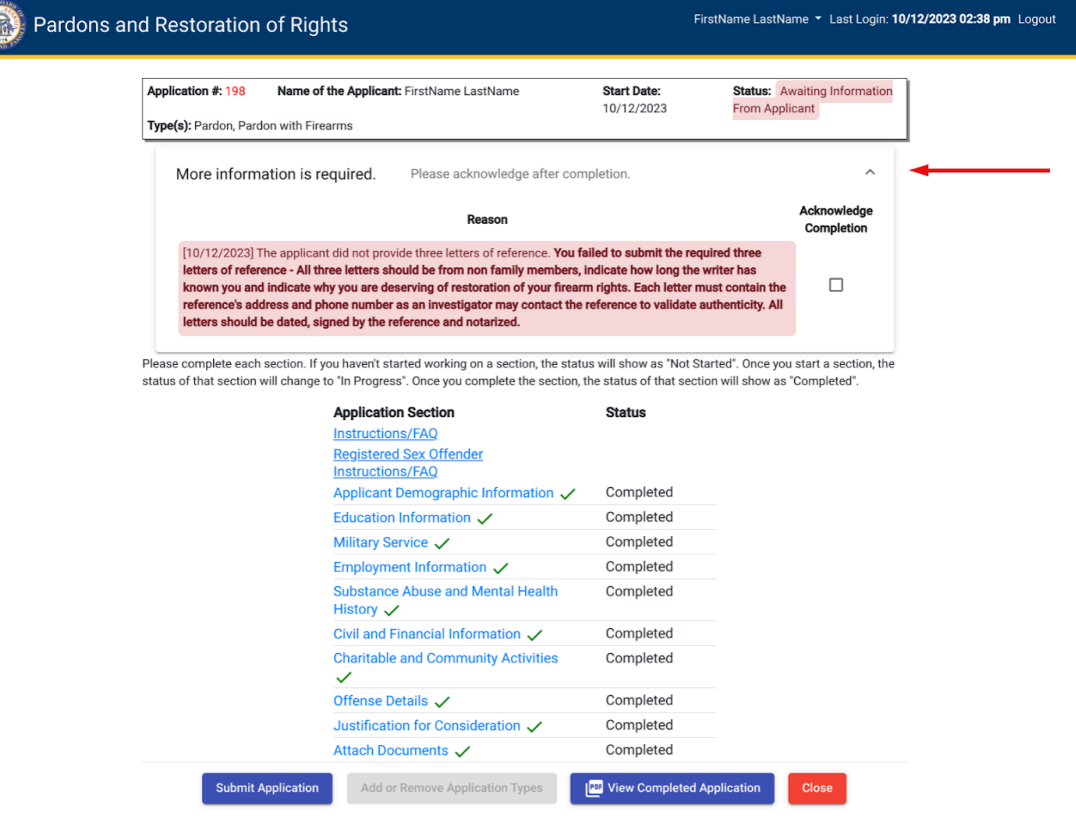

© Copyright Georgia State Board of Pardons and Paroles. All rights reserved.

## Step 8: Receive a Decision

We will notify you by email when the Board decides on your application.

Your Pardons and Restoration of Rights online account will indicate when the Board's decision is complete. If an order for Pardons or Restoration of Rights is issued, the order will be attached to the Board Decision email.

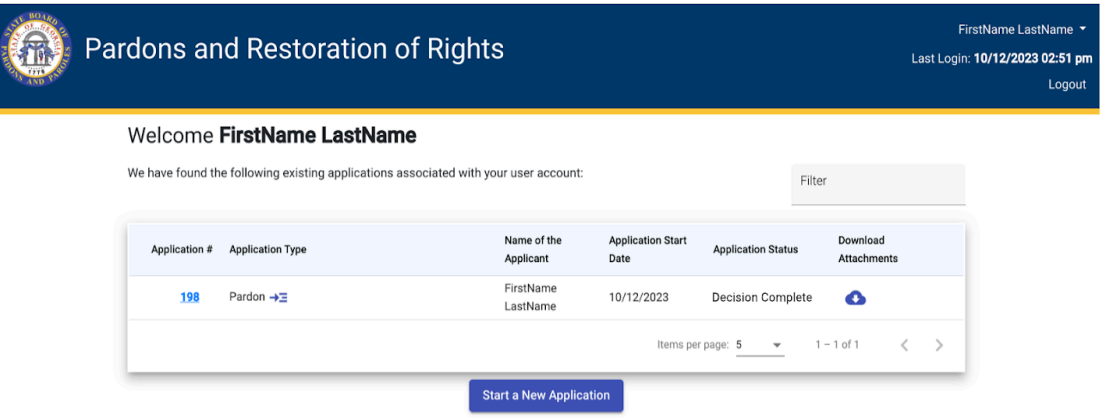

© Copyright Georgia State Board of Pardons and Paroles. All rights reserved.

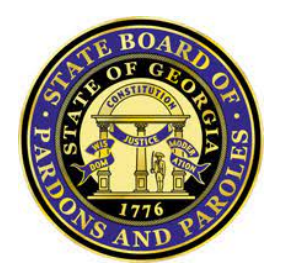

Pardon Administration Module Online User Guide

<span id="page-10-0"></span>Managing your Online Account

### Forgotten Password

You can reset your password by going to the Login page, entering your email address, and selecting the "Forgot Password?" link.

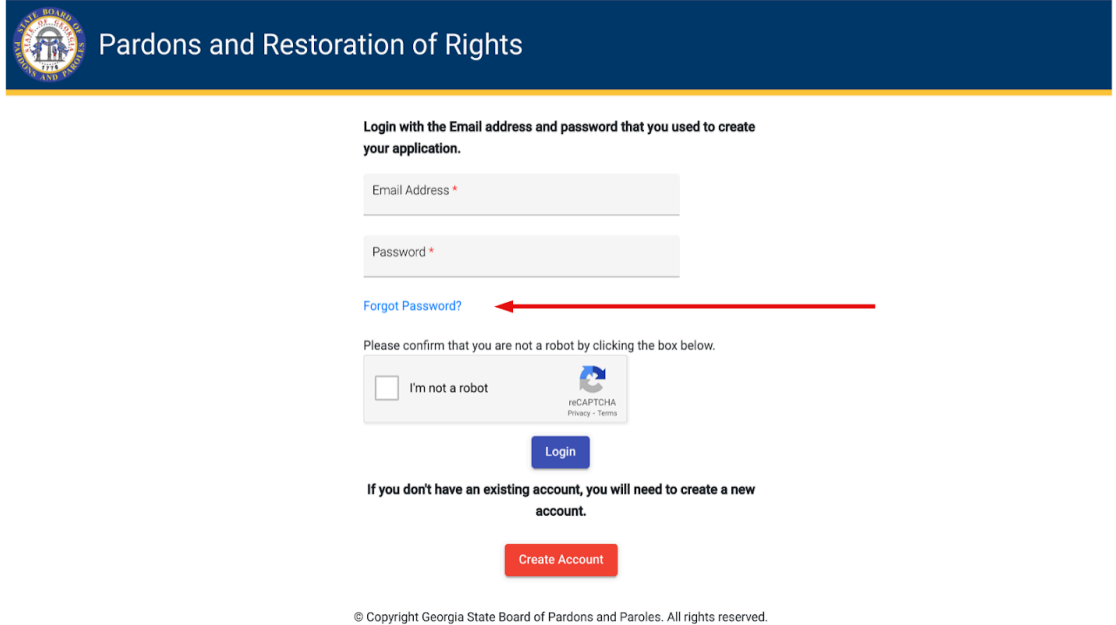

We will send instructions to your registered email address to reset your password. Click the "Reset Password" link in the email to go to the Pardons and Restoration of Rights online page and create a new online account password.

#### Need Assistance:

For technical support with your online account, please send an email to: [Pardon.Inquiries@pap.ga.gov.](mailto:Pardon.Inquiries@pap.ga.gov)

Visit our website at pap.ga.gov for information about the Pardons & Restoration of Rights process.

If you have questions about the application process or application status, please send an email to: [Pardon.Inquiries@pap.ga.gov.](mailto:Pardon.Inquiries@pap.ga.gov)